### **SECTION IIB**

### DIAGNOSTIC MODES FOR 95Re LCD UNITS ONLY

|                             | Page |
|-----------------------------|------|
| Welcome Screen              | 3    |
| Workout Screen              | 4    |
| Main Menu                   | 5    |
| System Test Menu            | 6    |
| System Diagnostics          | 7    |
| Test Engineering            | 8    |
| Telemetry Test              | 9    |
| LifePulse Test              | 10   |
| CSAFE Network Test          | 11   |
| EEPROM Test                 |      |
| Information Menu            | 13   |
| Information Statistics      | 14   |
| Software Versions           |      |
| System Errors               | 16   |
| Usage Log Report            |      |
| Configuration Menu          |      |
| Managers Configuration      | 19   |
| Custom Message Setup        | 20   |
| Manufacturers Configuration | 21   |
| TV Set Up                   | 22   |
| Max Volume Setup            | 23   |
| Touch Screen Configuration  | 2/   |

**NOTES** 

### **WELCOME SCREEN**

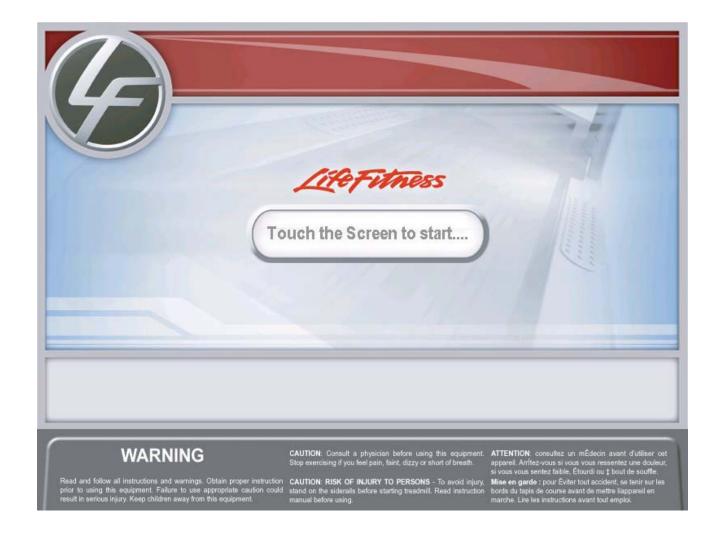

#### **LCD Console Welcome Screen**

The Welcome Screen initially appears after Power-Up or when the bike is not in use. Touching the Screen will change the screen to the WORKOUT SELECTION screen.

### **WORKOUT SELECTION SCREEN**

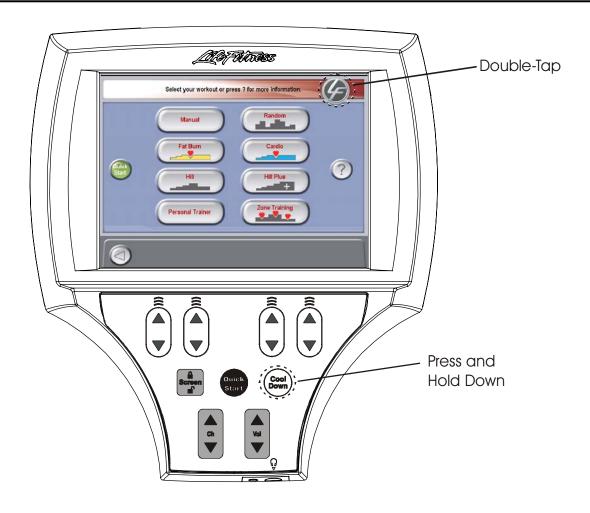

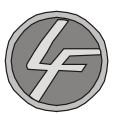

From the Workout Selection Screen you will be able to enter the Systems Option Menu. To enter, go to the Workout Selection Screen then press and hold the COOLDOWN key, and then double-touch the Life Fitness icon.

After entering the System Options the Main Menu will appear. For further information about the programs on this screen, refer to the Operators Manual.

### **SYSTEM OPTIONS - MAIN MENU**

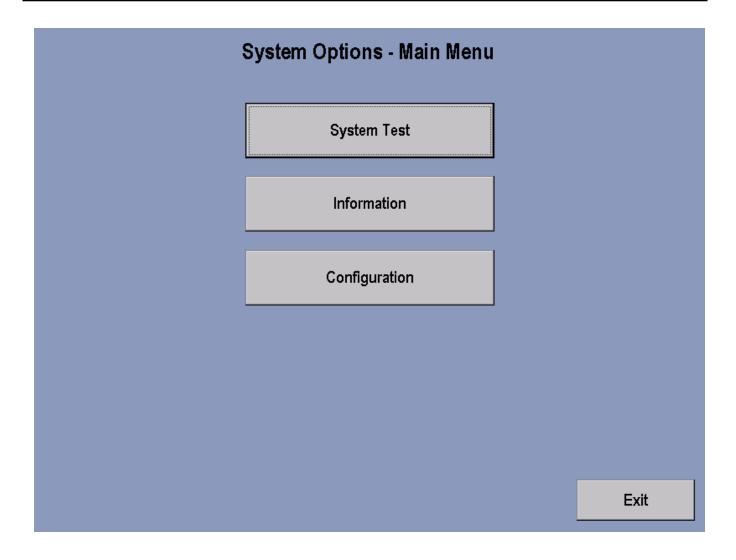

The System Options - Main Menu selections, when pressed, allows access to the System Test Menu, Information Menu, and Configuration Menu.

Pressing the screen Exit key will return you back to the Workout Selection Screen.

### **SYSTEM TEST MENU**

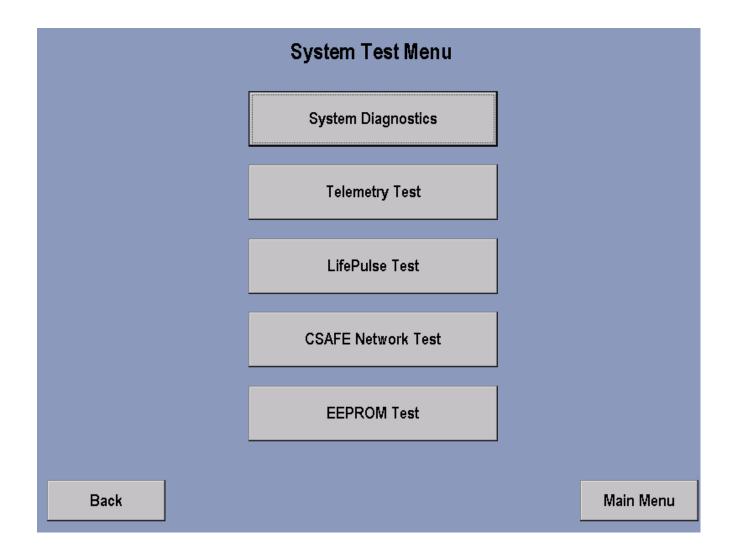

The System Test Menu allows the user to access the above by pressing the appropriate key.

Pressing the screen Back key will return you to the System Options – Main Menu screen.

#### **SYSTEM DIAGNOSTICS**

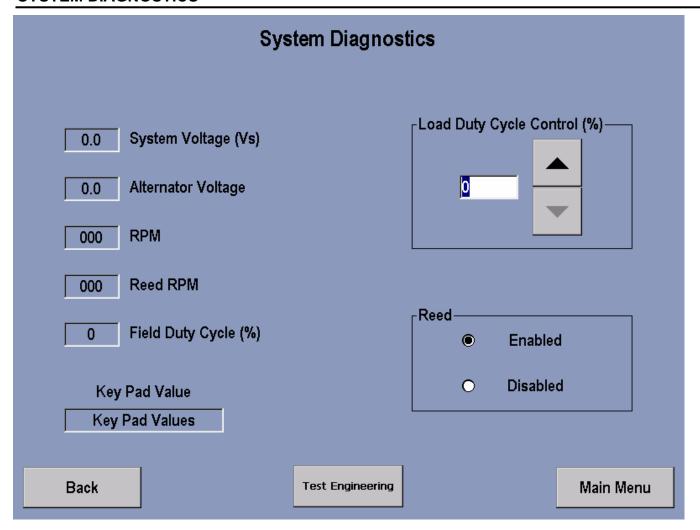

In the SYSTEM DIAGNOSTICS screen the feedback from various sources can be read.

| SYSTEM VOLTAGE     | Displays the voltage present at the console.                                                                                                    |
|--------------------|----------------------------------------------------------------------------------------------------|
| ALTERNATOR VOLTAGE | Displays the voltage out of the Alternator.                                                                                                    |
| RPM                | Displays the Crank Arm RPM from the Alternator                                                                                                    |
| REED RPM           | Displays the Crank Arm RPM from the Reed Switch                                                                                                    |
| FIELD DUTY CYCLE   | Will display the percentage that the Alternator is being activated to produce a load. The Higher the number the harder it is to Pedal.                   |
| KEY PAD VALUE      | Displays an acknowledgment when a key is pressed on the Console                                                                                          |
| REED               | When lit, the circles in the Reed Box indicate that the Reed Switch is Enabled or Disabled. The setting can be toggled by pressing corresponding circle. |
| TEST ENGINEERING   | This test is for engineering purposes and is not applicable to servicing.                                                                                |

Pressing the screen Back button will return you to previous screen. Pressing the screen MAIN MENU key will return you back to the MAIN MENU.

### **TEST ENGINEERING**

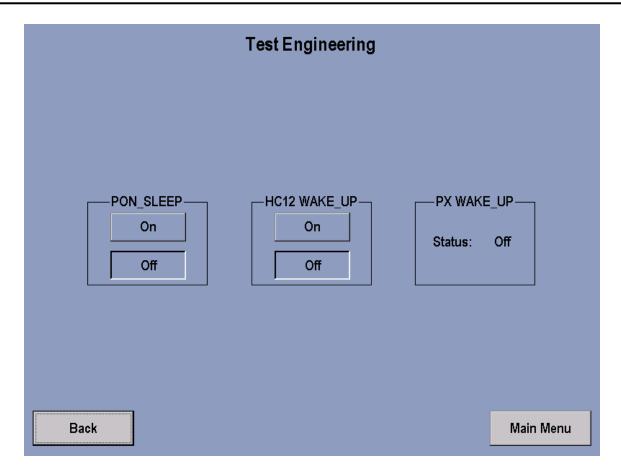

All status windows on this screen should display OFF and should not be changed unless instructed to do so by Life Fitness Customer Support.

Pressing the screen Back key will return you to the System Diagnostics screen.

### **TELEMETRY TEST**

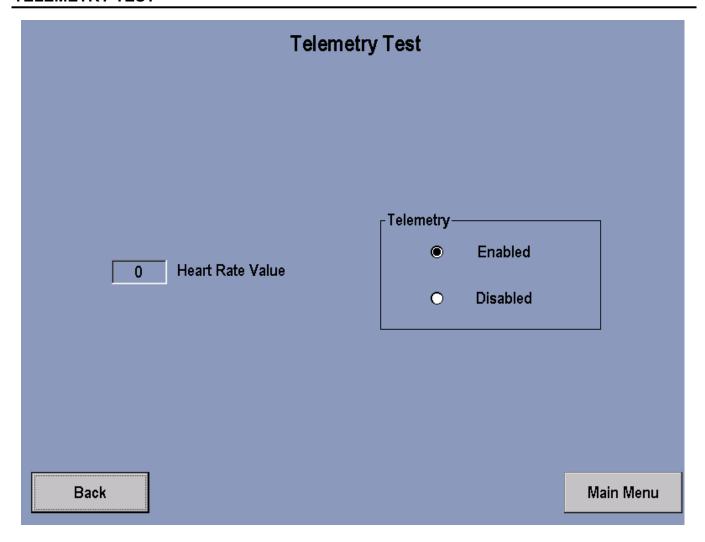

The circles in the Telemetry Box indicate whether Telemetry is Enabled or Disabled. Touching the appropriate circle can enable or disable Telemetry. The Heart rate value window will display the users Heart Rate when Telemetry is enabled.

### **LIFE PULSE TEST**

| LifePulse Test                                   |                                                      |  |
|--------------------------------------------------|------------------------------------------------------|--|
| Sensor Status——————————————————————————————————— | Confidence 9                                         |  |
| 0 Heart Rate Value                               | Acquisition Time———————————————————————————————————— |  |
| 0 Gain  Real Time Remaining %                    | Comm Thread Status—                                  |  |
|                                                  |                                                      |  |
| Dook                                             | Main Man.                                            |  |
| Back                                             | Main Menu                                            |  |

The LifePulse™ System can be tested manually. The system will display a "Hands-On" reading when the user has placed their hands on the LifePulse™ Sensors.

A timer will commence (and will show in the Acquisition Time window ) from the time both Hands-On condition occurs to when the LifePulse system can generate a heart rate reading. The timer will stop when a numeric heart rate reading appears in the Heart Rate Value window.

The Gain value and Confidence Level will also be displayed in their appropriate windows. Gain indicates the strength of the heart rate signal being received. A low number indicates a strong signal where as a high number indicates a weak signal. The value ranges for confidence go from 0 to 9, with 0 having the lowest confidence value.

Pressing the screen Back key will return you to the previous screen. Pressing the screen Main Menu key will return you to Main Menu.

### **CSAFE TEST**

**CSafe Test - Not Available at This Time.** 

#### **EEPROM TEST**

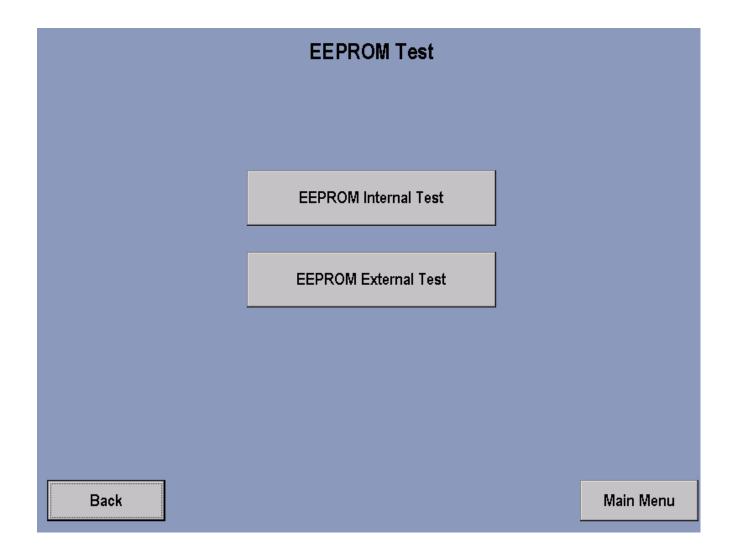

Pressing the screen EEPROM Internal Test key allows testing of the EEPROM on the Single Board Computer.

Pressing the screen EEPROM External Test key allows testing of the EEPROM on the Interface Board.

In either instance, a PASS message will appear if the EEPROM is good

Pressing the screen Back button will return you to previous screen. Pressing the screen MAIN MENU key will return you back to the MAIN MENU.

### **INFORMATION MENU**

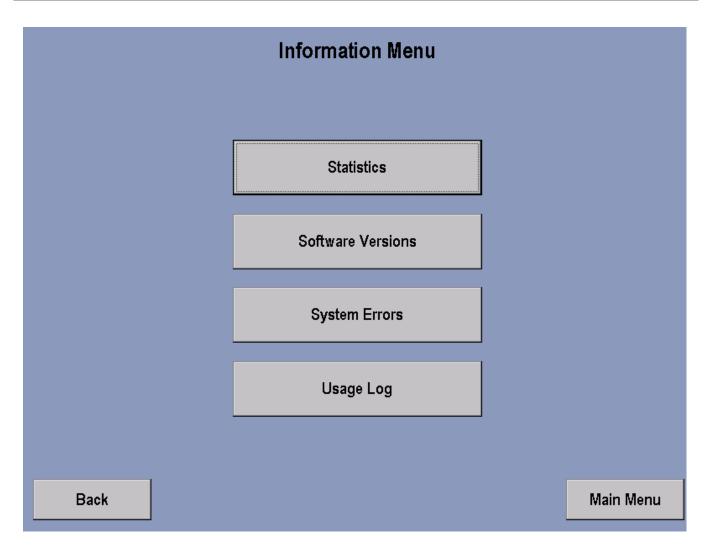

| STATISTICS        | Displays various historical data regarding individual workout program usage and critical system power levels. |
|-------------------|----------------------------------------------------------------------------------------------------|
| SOFTWARE VERSIONS | Displays current software version information.                                                                |
| SYSTEM ERRORS     | Displays historical information regarding system errors encountered during operation.                         |
| USAGE LOG         | Displays historical information regarding pedal speeds and user weights.                                      |

### **INFORMATION STATISTICS**

| Information Statistics                                                            |                                                                  |                                                                                                    |                                       |           |
|-----------------------------------------------------------------------------------|------------------------------------------------------------------|----------------------------------------------------------------------------------------------------|---------------------------------------|-----------|
|                                                                                   |                                                                  |                                                                                                    |                                       |           |
| TOTAL HOURS: HILL: RANDOM: MANUAL: FAT BURN: CARDIO: QUICK: WATTS: METS: HR HILL: | 0:00<br>  0<br>  58880<br>  0<br>  0<br>  0<br>  0<br>  0<br>  0 | SPORT TRAINING: REVERSE: AEROBICS: EZ RESISTENCE: PERSONAL TRAINER: PRESET: TOTAL DISTANCE: CHARGING TIME: DISCHARGING TIME: MINIMUM VOLTAGE: | 0 0 0 0 0 0 0 0 0 0 0 0 0 0 0 0 0 0 0 |           |
| HR INTERVAL: EXTREME HR:  Back                                                    | 0                                                                | MAXIMUM VOLTAGE:                                                                                                    | 0.00                                  | Main Menu |

Entry to this screen allows to user to view statistics such as: total hours of use on the unit and hours of use per program used along with other information.

### **SOFTWARE VERSION**

| Software Versions                  |       |                           |           |
|------------------------------------|-------|---------------------------|-----------|
|                                    |       |                           |           |
|                                    |       |                           |           |
|                                    |       |                           |           |
| Console Version  LifePulse Version | 9.8   | Part # K32A-12601-0000    |           |
| CSAFE Version                      | 0.0.0 |                           |           |
| Boot Version                       | 0     |                           |           |
| Interface Board Version            | 0.00  | Part #                    |           |
|                                    |       |                           |           |
|                                    |       |                           |           |
|                                    |       | BIKE (Nov 20 2003 - 15:09 | :46)      |
|                                    |       |                           |           |
|                                    |       |                           |           |
| Back                               |       |                           | Main Menu |

Note: Values shown are for reference only.

This screen allows the user to view the current software programs loaded into the unit along with its corresponding Life Fitness part number if applicable.

### **SYSTEM ERRORS**

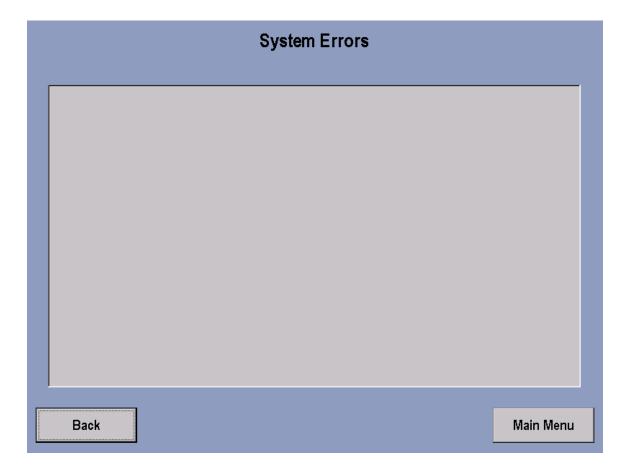

This screen allows the user to view system errors that have been logged into the unit's memory.

### **USAGE LOG REPORT**

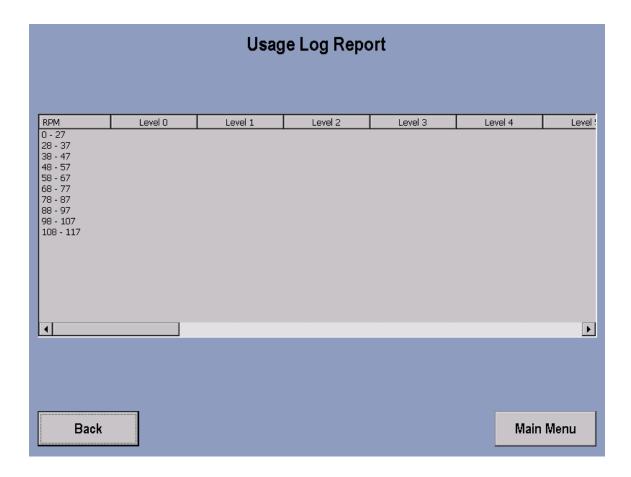

This screen allows the user to view detailed information in relation to RPMs used at different levels.

### **CONFIGURATION MENU**

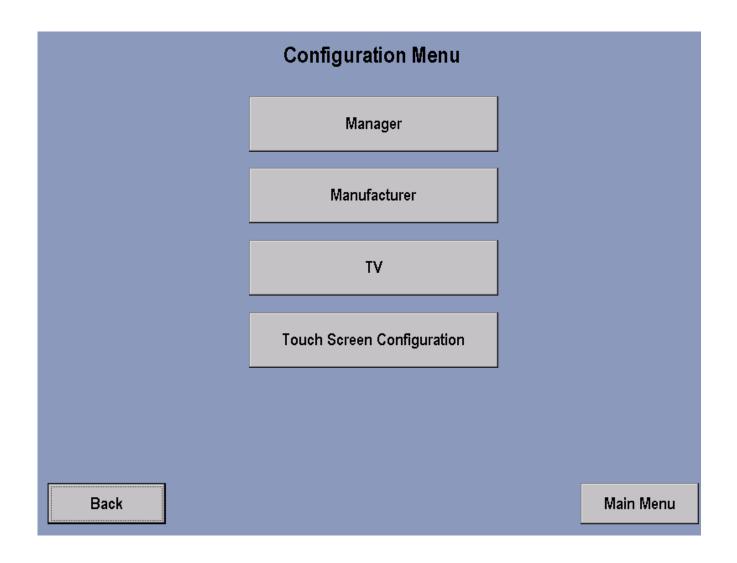

| MANAGER                    | Supervisory workout parameter setup.     |
|----------------------------|------------------------------------------|
| MANUFACTURER               | Critical system parameter setup.         |
| TV                         | Television configuration.                |
| TOUCH SCREEN CONFIGURATION | Proximity calibration of touched screen. |

#### **MANAGER'S CONFIGURATION**

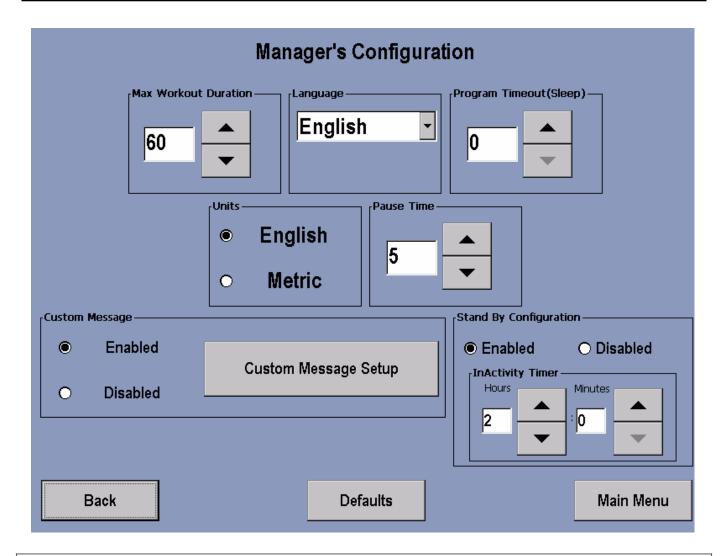

**Maximum Workout Duration:** Allows the manager to set a maximum workout limit between 1 and 99 minutes. The time can be modified using the up or down arrow keys. The unit default is 60 minutes.

**Standby Configuration:** Sets the desired amount of time of inactivity before the system automatically turns the LCD screen backlight off. The LCD screen will illuminate the next time activity is detected. Inactivity Timer can be set from 0 to 24 hours.

**Program Timeout:** Sets the amount of time the user can go without touching the Touchscreen while setting up their workout, before the console resets back to the Welcome Screen. Program Timeout can be set from 20 to 255 seconds. The unit default is 60 seconds.

**Pause Time:** Set the amount of time the unit can be inactive before it reverts back to the Welcome Screen. Pause Time can be set from 1 to 99 minutes. The unit default is 1 minute.

Units: Choose between English and Metric.

**Language:** The language of the message area display. Choices include English, Portuguese, Spanish, Dutch, Japanese, Italian, French, and German.

Custom Message Setup: Allows for a custom message to be displayed across the Welcome Screen.

#### **CUSTOM MESSAGE SETUP**

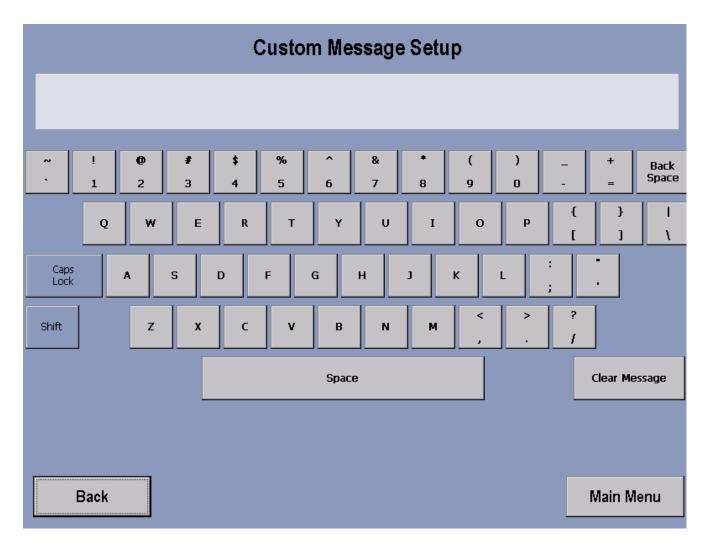

This configuration allows for a custom message to be displayed across the Welcome Screen. Creating/changing a Custom Message—after entering the Manager's Configuration, check to make sure that Custom Message is enabled, and then select Custom Message Setup. Upon entering the setup screen, a message can be entered using the on-screen keyboard. Use the Shift button to input special characters and capital letters. The message will scroll across the top of the screen as the message is being inputted, giving real time feedback. Accepting a Custom Message—To accept the Custom Message, simply select the Main Menu button.

Erasing a Custom Message—to erase a Custom Message, enter the Custom Message Setup screen. Then select Clear Message and then Main Menu.

#### **MANUFACTURERS CONFIGURATION MENU**

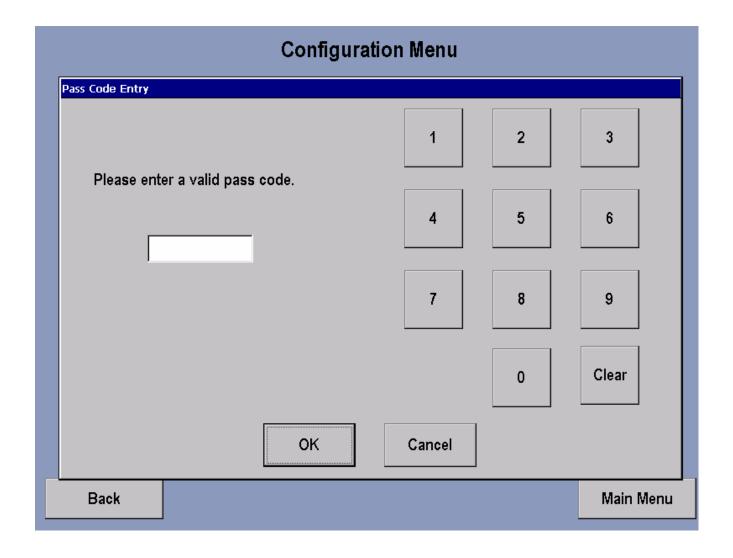

Access to this screen will only be available to Life Fitness certified technicians.

#### **TV CONTROLS**

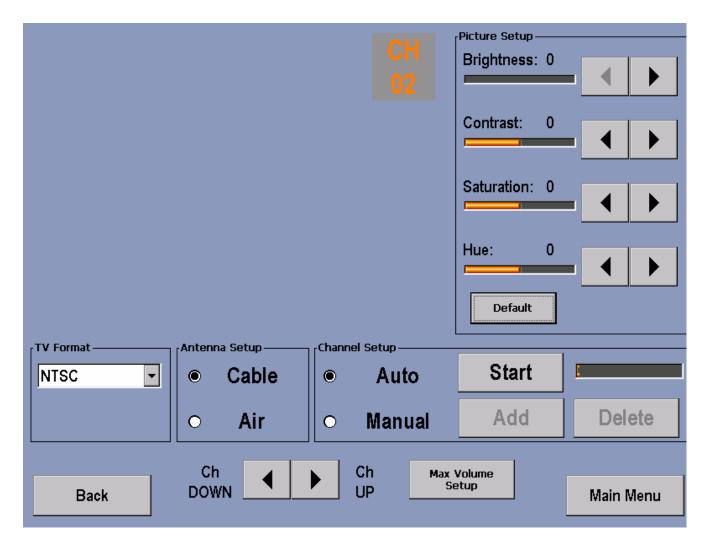

This screen brings up the TV screen and allows adjustment of brightness, contrast, saturation and hue. Also allows the choice of TV format, antenna setup and channel setup. To Set up channels: Select Auto in Channel Setup and then press Start.

To delete an unwanted channel: Select Manual in Channel Setup window, then press Manual, then use the channel controls on the Control Panel to choose the channel to be deleted, press Delete and then press Auto to return Channel Setup to Auto.

To restore a channel: Press the Manual key in Channel Setup, use the channel controls to choose the channel to be restored, press the Add key and the press Auto to return Channel Setup to Auto.

To Adjust Picture Setup: Brightness, Contrast, Saturation and Hue can be adjusted by using the corresponding arrow buttons. To return to the unit default settings, press Default key. The default settings are: Brightness-180, Contrast-71, Saturation-64 and Hue-0.

Press the Max Volume Setup key to adjust volume.

#### **MAX VOLUME SETUP**

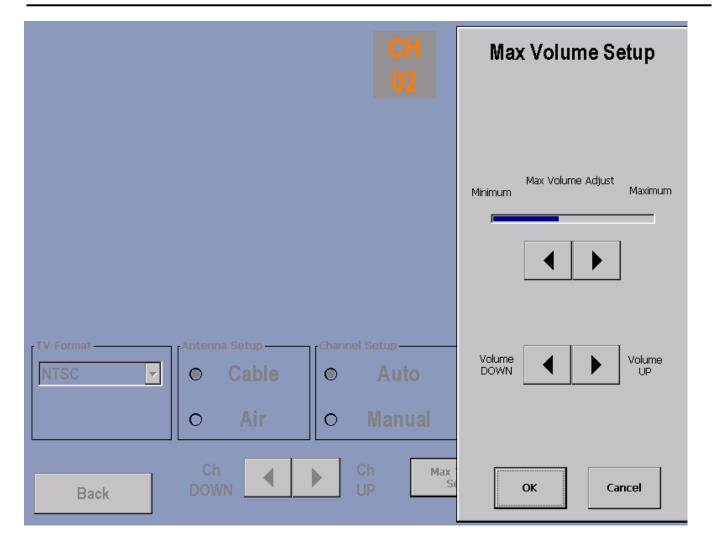

Entry to this screen allows the user to adjust Volume by using the Arrow keys.

Note: Headphones must be used for this function.

The upper set of arrows adjusts the volume capacity higher or lower, allowing clubs to compensate for average noise levels within the club. The maximum volume returns to this default after each workout. The Volume Down, Volume Up arrows control the volume of the unit for the current usage. After each session ends, the unit resets to mid-range volume corresponding to the maximum volume setup.

### **TOUCH SCREEN CONFIGURATION**

Entry into this screen will allow to user to reconfigure the Touch Screen. The display will show a blank screen with a + sign in the middle. Follow the directions at the top of the screen to properly reconfigure the Touch Screen. This procedure may have to be repeated more than once. Once the screen has been successfully calibrated the screen will exit Calibration State automatically.

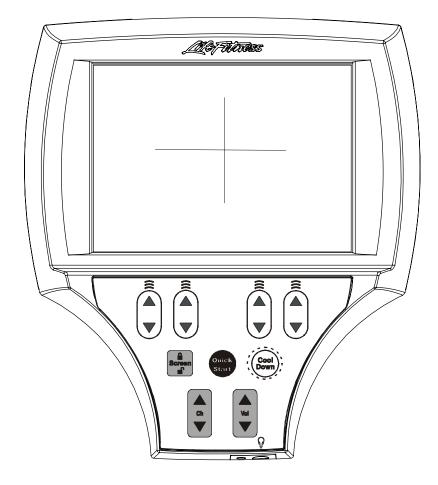